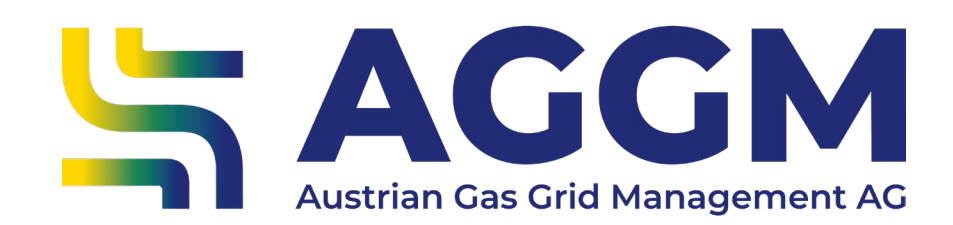

# **Bilanzgruppenverwaltung** Leitfaden

AGGM-Plattform

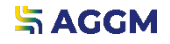

2024

#### Allgemeine Informationen

- ‣ Im AGGM-Account Verwaltung > BG-Verwaltung ist die Liste aller Bilanzgruppen (BG) / Sub-Bilanzgruppen
- ‣ Um die jeweiligen BG-Mitglieder und Versorgerkonten (VK) zu sehen, ist auf die BG zu klicken.

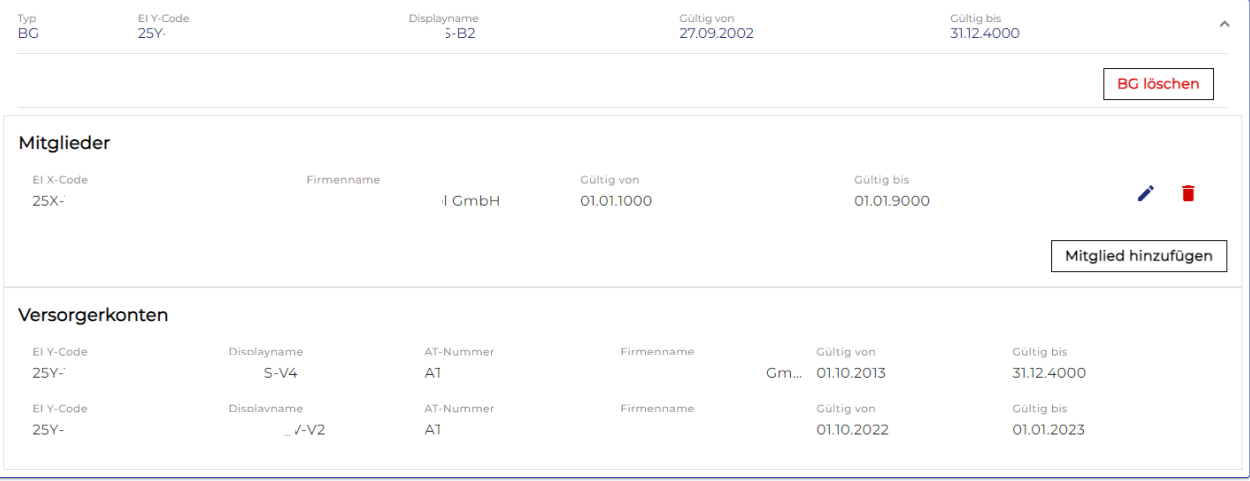

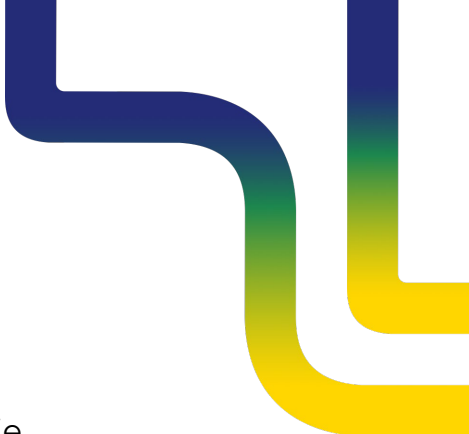

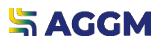

## Bilanzgruppenmitglieder hinzufügen

- ‣ BG-Mitglieder sind für die Zuweisung von Kapazitäten notwendig.
- ‣ Es öffnet sich ein Dialogfeld mit den Formularfeldern.

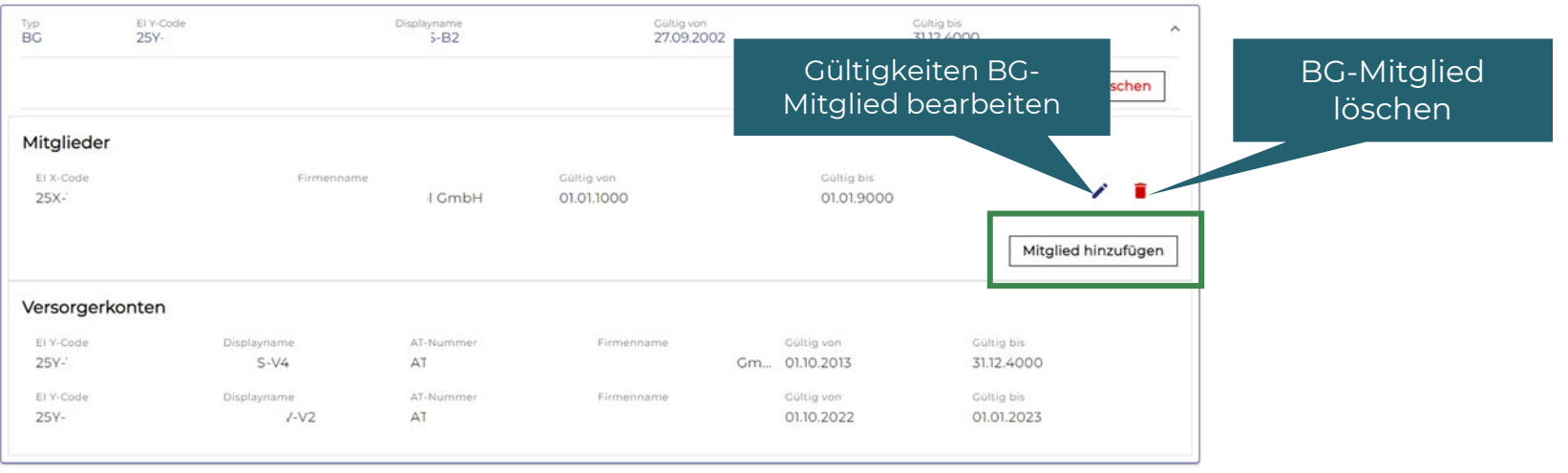

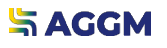

Bilanzgruppenmitglieder bearbeiten

#### ‣ Es öffnet sich ein Dialogfeld mit den Formularfeldern

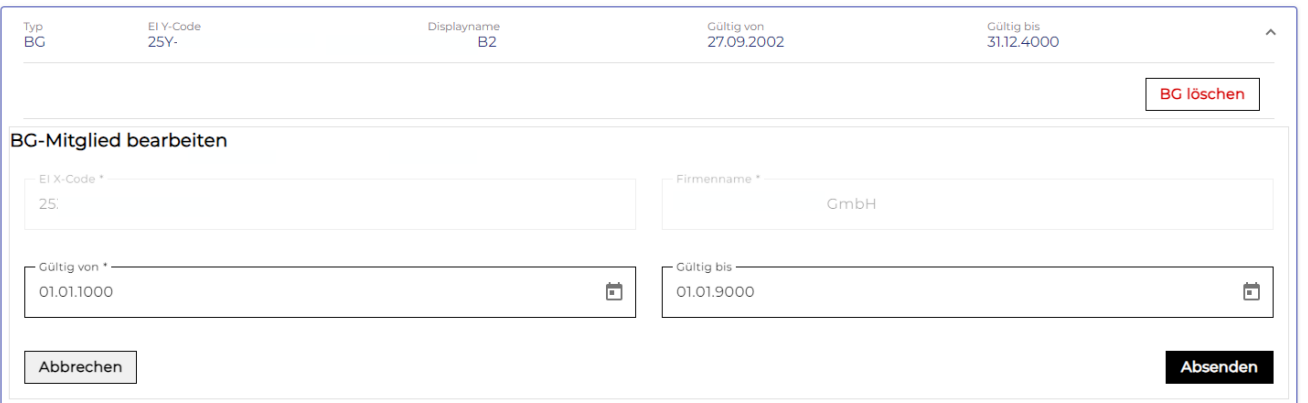

#### Gültigkeiten sind aktuell zu halten!

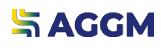

### Weitere BG/Sub-BG beantragen

- ‣ Für eine weitere BG sind erhöhte Sicherheiten am Markt zu hinterlegen.
- ► Es wird ein EI Y-Code beantragt.
- ‣ AGGM aktiviert den Code nach Bestätigung der Sicherheiten durch den Virtuellen Handelspunkt (CEGH).

EIC-Formular öffnet sich

#### **BG-Verwaltung BG** / Sub-BG anlegen Typ El Y-Code Displayname Gültig von Gültig bis  $\checkmark$ **BG** 25Y- $B1$ 31.12.4000 01.01.4000 Typ EI Y-Code Displayname Gültig von Gültig bis  $\checkmark$ **BG**  $25Y -$ **B2** 27.09.2002 31.12.4000

### Weitere BG/Sub-BG beantragen

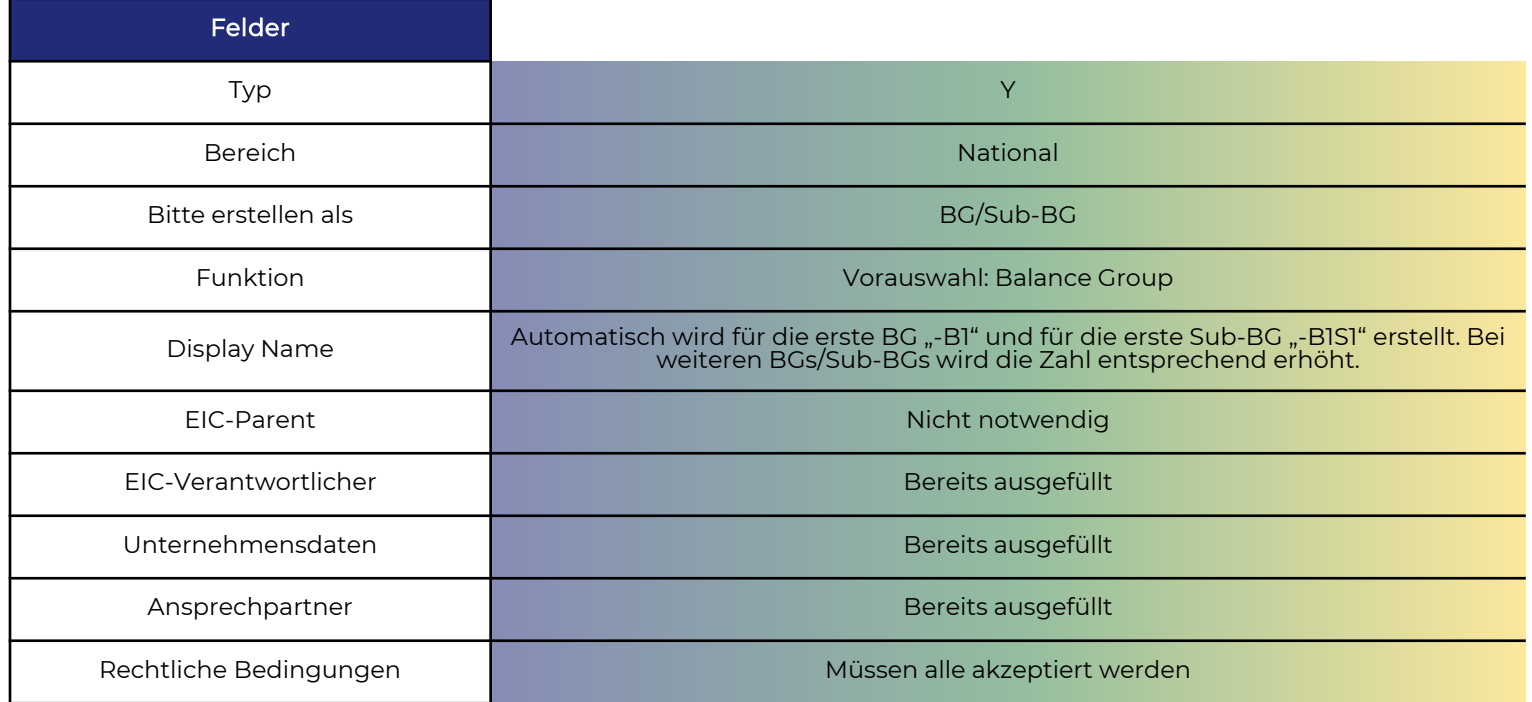

#### **SAGGM**

## **Kontakt**

**AGGM Austrian Gas Grid Management AG**

Peak Vienna Floridsdorfer Hauptstraße 1 1210 Wien, Österreich

Marktgebietsmanager marktgebietsmanager@aggm.at

Abonnieren Sie unseren [Newsletter](https://www.aggm.at/newsletter-anmeldung/)! Nehmen Sie an unserem [Competence Center Training t](https://www.aggm.at/veranstaltungen/)eil!